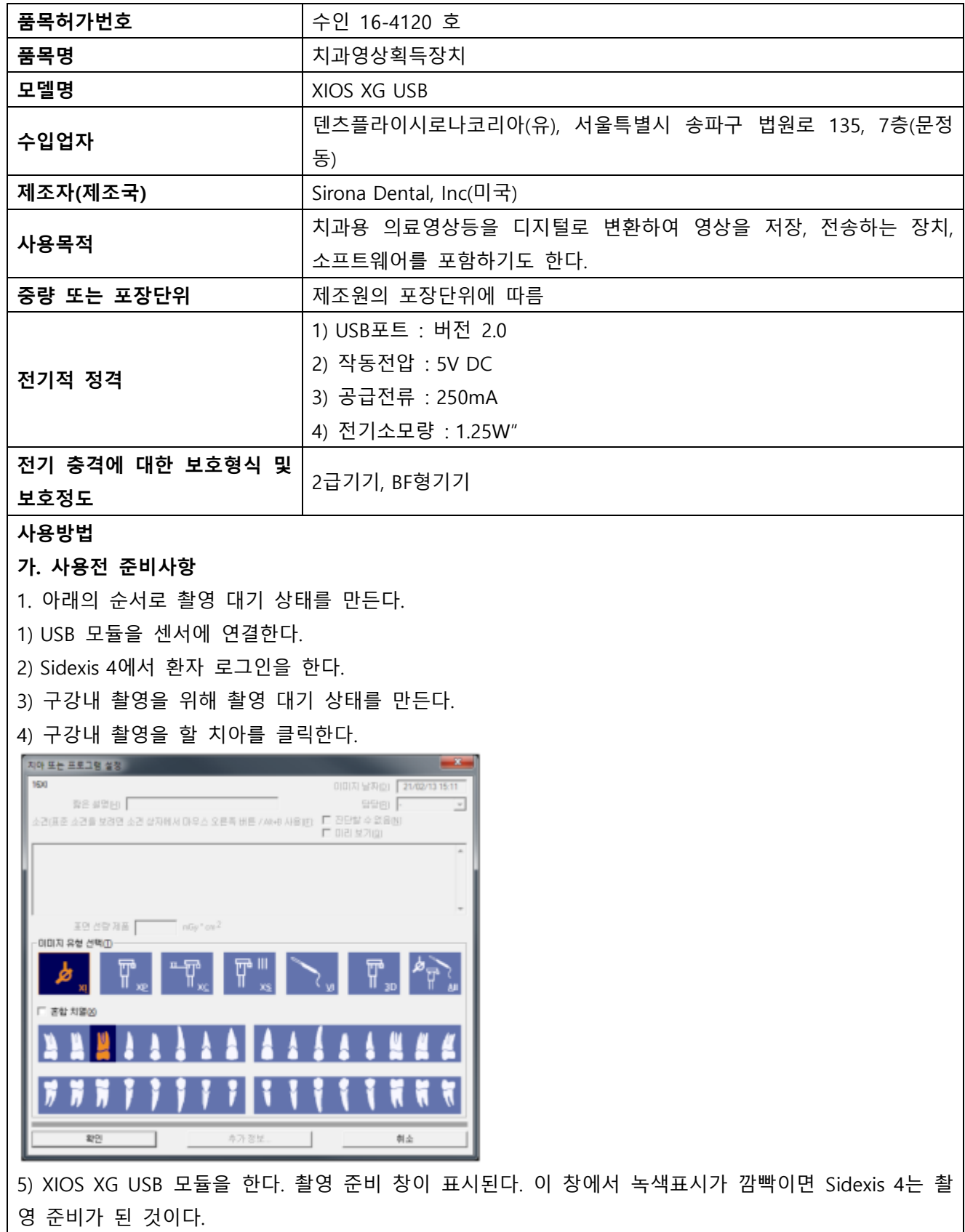

Dentsply<br>Sirona

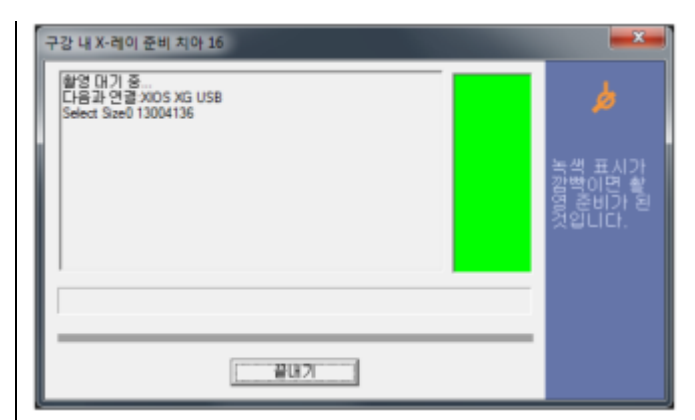

6) XIOS XG Supreme 센서 사용시 제작된 X-ray 영상에 적용할 필터를 적응증에 따라 원하는 대로 선택 한다. 기본적으로 "유니버설" 이미지 필터가 미리 선택되어 있으며 촬영 후 선택을 변경할 수도 있다.

## **나. 사용방법 또는 조작방법**

1. XIOS XG USB 모듈의 LED 표시를 확인하고 장비 상태를 확인한다.

2. 센서에 위생보호커버를 아래와 같이 씌운다.

1) 센서에 맞는 크기의 위생보호 커버를 선택한다.

2) 센서를 위생보호 커버 안으로 밀어 넣는다. 이때 위생 보호 크기가 약간 작아야 센서를 단단히 감싸 서 센서가 빠져 나오지 않게 된다.

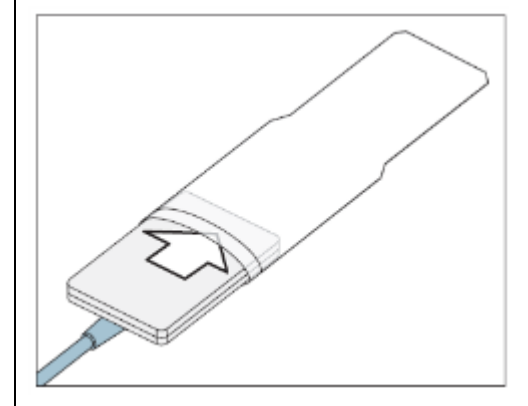

3. 센서홀더를 이용해서 적용부위에 따라 아래와 같이 적용한다.

#### **<전치촬영>**

- 1) 파란색 바이저 링(B)를 세 번 각진 가이드 바(C)에 꽂는다.
- 2) 파란색 센서 홀더 탭(A)를 가이드 바(C)에 꽂는다.
- 3) 센서를 위생 보호 커버 안으로 밀어 넣는다.

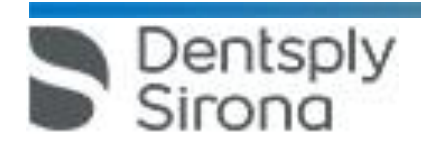

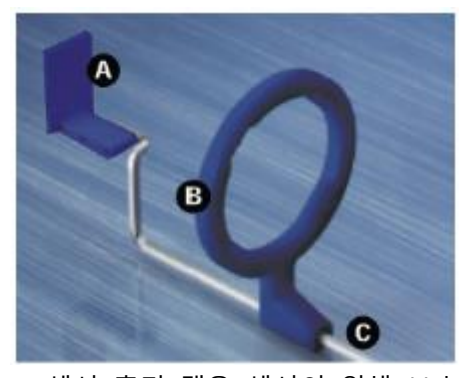

4) 센서 홀더 탭을 센서의 위생 보호 커버에 접착한다. 그림과 같이 센서 중앙에 탭을 배치한다.

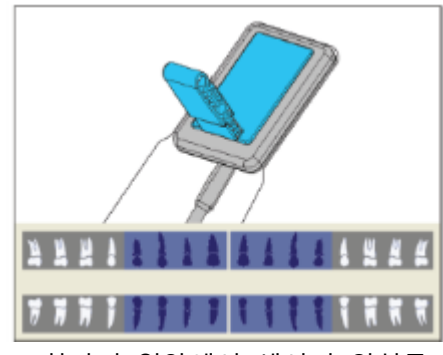

5) 환자의 입안에서 센서의 위치를 잡는다.

6) 올바른 위치로 X-선관 장치를 가져가고 X-레이 촬영을 시작한다.

7) 위생보호 커버에서 센서를 꺼낸다.

8) 가이드 바와 바이저 링을 세척 및 멸균한다.

# **<구치촬영>**

1) 노란색 바이저 링(B)를 두 번 각진 가이드 바(C)에 꽂는다.

2) 노란색 센서 홀더 탭(A)를 가이드 바(C)에 꽂는다.

3) 센서를 위생 보호 커버 안으로 밀어 넣는다.

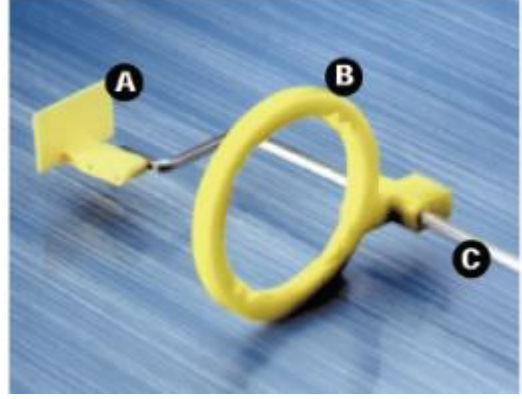

4) 왼쪽 상악과 오른쪽 하악 : 센서 홀더 탭을 센서의 위생 보호 커버에 접착한다. 탭을 센서 중앙에 배 치한다. 탭 가장 자리는 그림과 같이 가장자리와 맞물려야 한다.

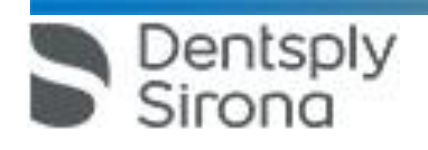

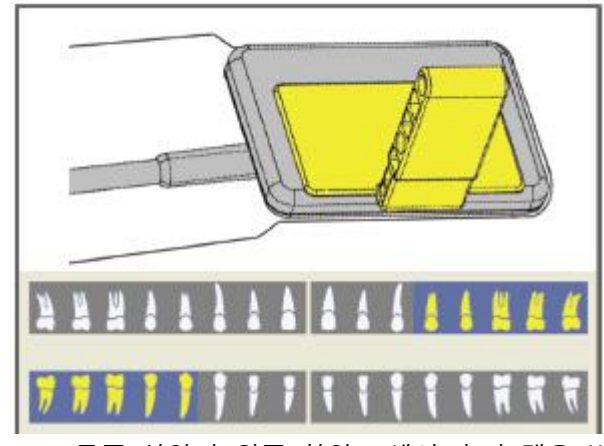

5) 오른쪽 상악과 왼쪽 하악 : 센서 홀더 탭을 반대 위치에 배치해야 한다. 아래 그림 참조

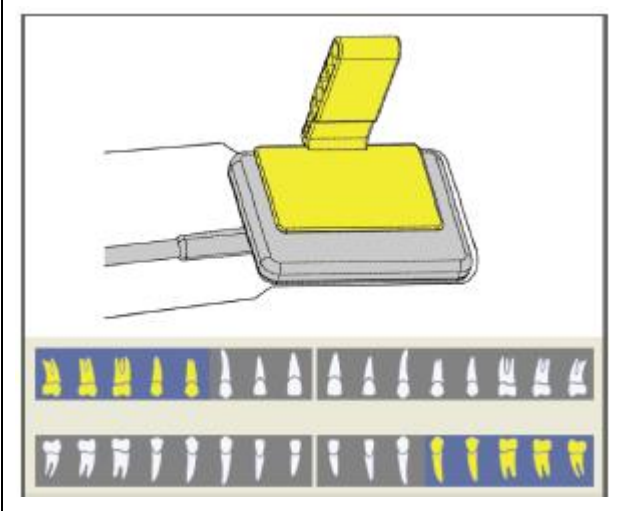

6) 환자의 입안에서 센서의 위치를 잡는다. 7) 올바른 위치로 X선관 장치를 가져가고 X-레이 촬영을 시작한다. 8) 위생 보호 커버에서 센서를 꺼낸다.

9) 가이드 바와 바이저 링을 세척 및 멸균한다.

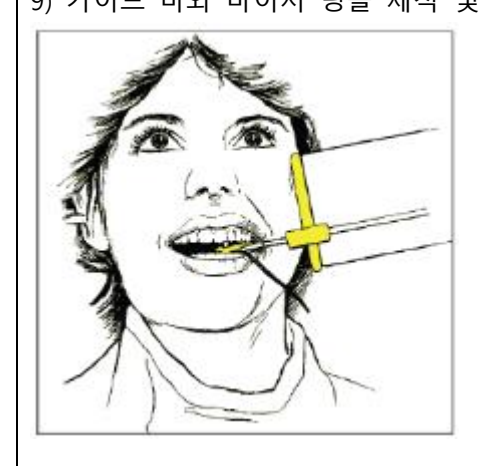

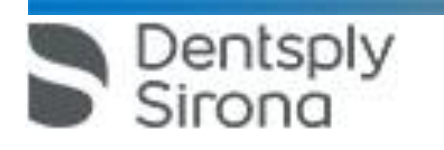

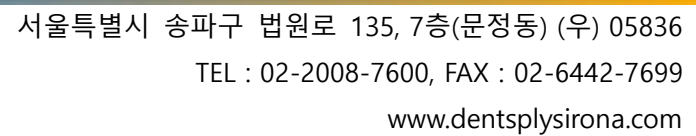

9) 가이드 바와 바이저 링을 세척 및 멸균한다.

8) 위생 보호 커버에서 센서를 꺼낸다.

Dentsply

Sirona

7) 올바른 위치로 X선관 장치를 가져가고 X-레이 촬영을 시작한다.

6) 환자의 입안에서 센서의 위치를 잡는다.

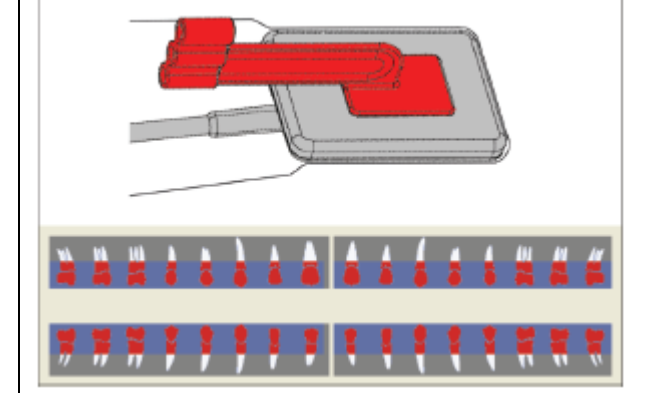

5) 수평 교육 촬영 : 탭을 센서에 수평이 되도록 배치해야 한다. 아래 그림 참조

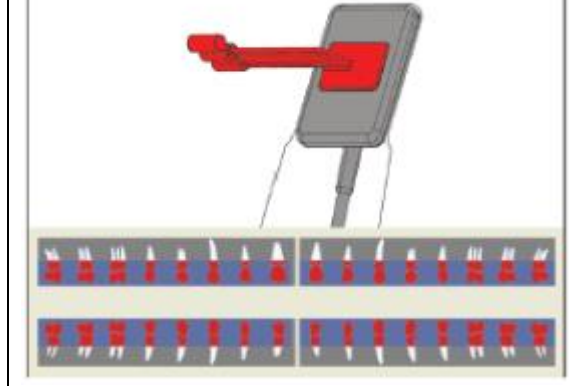

4) 수직 교익 촬영 : 센서 홀더 탭을 센서의 위생 보호 커버에 접착한다. 탭의 방향을 센서에 수직으로 하고 그림과 같이 액티브 센서 표면 중안에 탭을 배치한다.

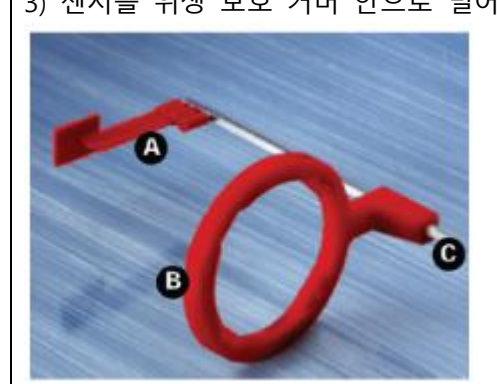

2) 빨간색 센서 홀더 탭(A)를 가이드 바(C)에 꽂는다. 3) 센서를 위생 보호 커버 안으로 밀어 넣는다.

1) 빨간색 바이저 링(B)를 곧은 가이드 바(C)에 꽂는다.

**<교익촬영>** 

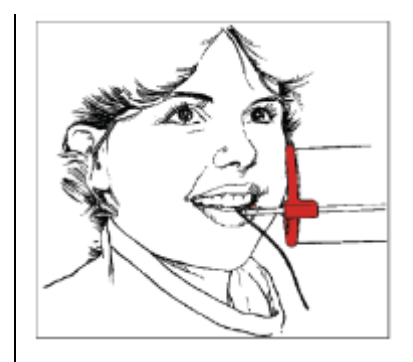

## **<반각 기술을 이용한 신경치료 촬영>**

1. 센서를 위생 보호 커버 안으로 밀어 넣는다.

2. 녹색 유니버설 센서 홀더 탭을 센서의 위생 보호 커버에 접착한다.

그림과 같이 센서 중앙에 탭을 배치한다.

3. 전치 촬영 : 센서 홀더 탭을 센서의 위생 보호 커버에 접착한다. 케이블의 센서 모서리에서 탭의 방향 을 정하고 그림과 같이 센서 중앙에 탭을 배치한다.

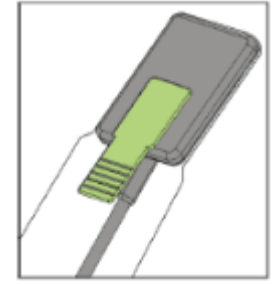

4) 구치 촬영 : 센서에 수직으로 탭의 방향을 정하고 센서 중아에 탭을 배치한다. 아래 그림 참조.

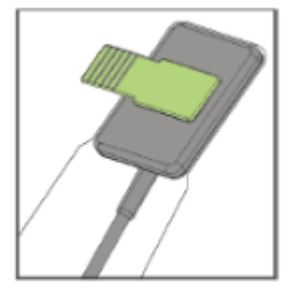

5) 환자의 입안에서 센서의 위치를 잡는다.

6) 올바른 위치로 X-선과 장치를 가져가고 X-레이 촬영을 시작한다.

7) 위생 보호 커버에서 센서를 꺼낸다.

**< 신경 치료를 위한 측정 촬영>**

Dentsply<br>Sirona

1) 회색 바이저 링(B)를 플라스틱 가이드 바(C)에 꽂는다.

2) 회색 센서 홀더 탭(A)를 가이드 바(C)에 꽂는다.

3) 센서를 위생 보호 커버 안으로 밀어 넣는다.

 서울특별시 송파구 법원로 135, 7층(문정동) (우) 05836 TEL : 02-2008-7600, FAX : 02-6442-7699 www.dentsplysirona.com

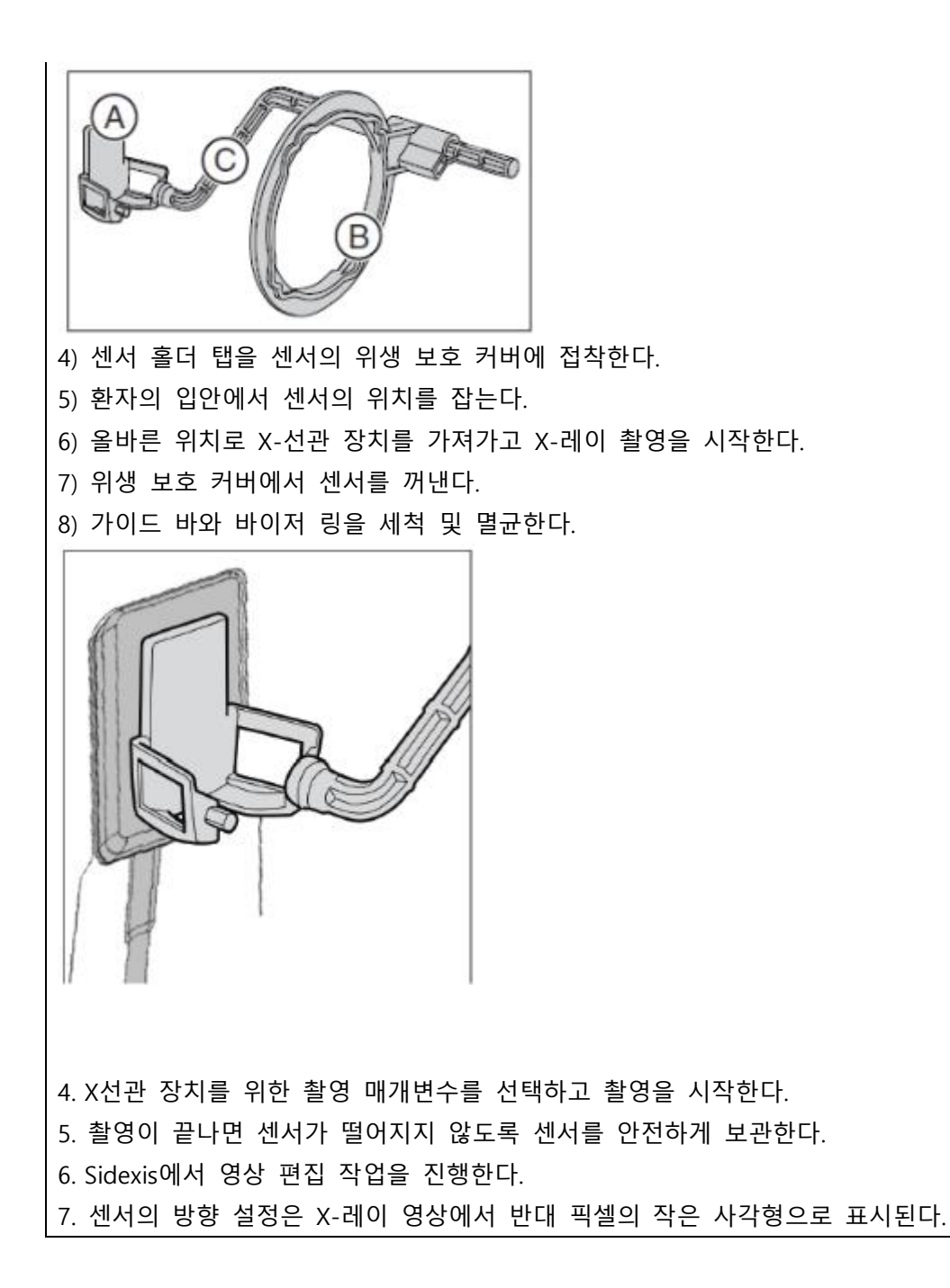

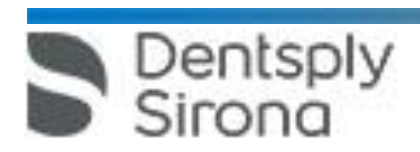

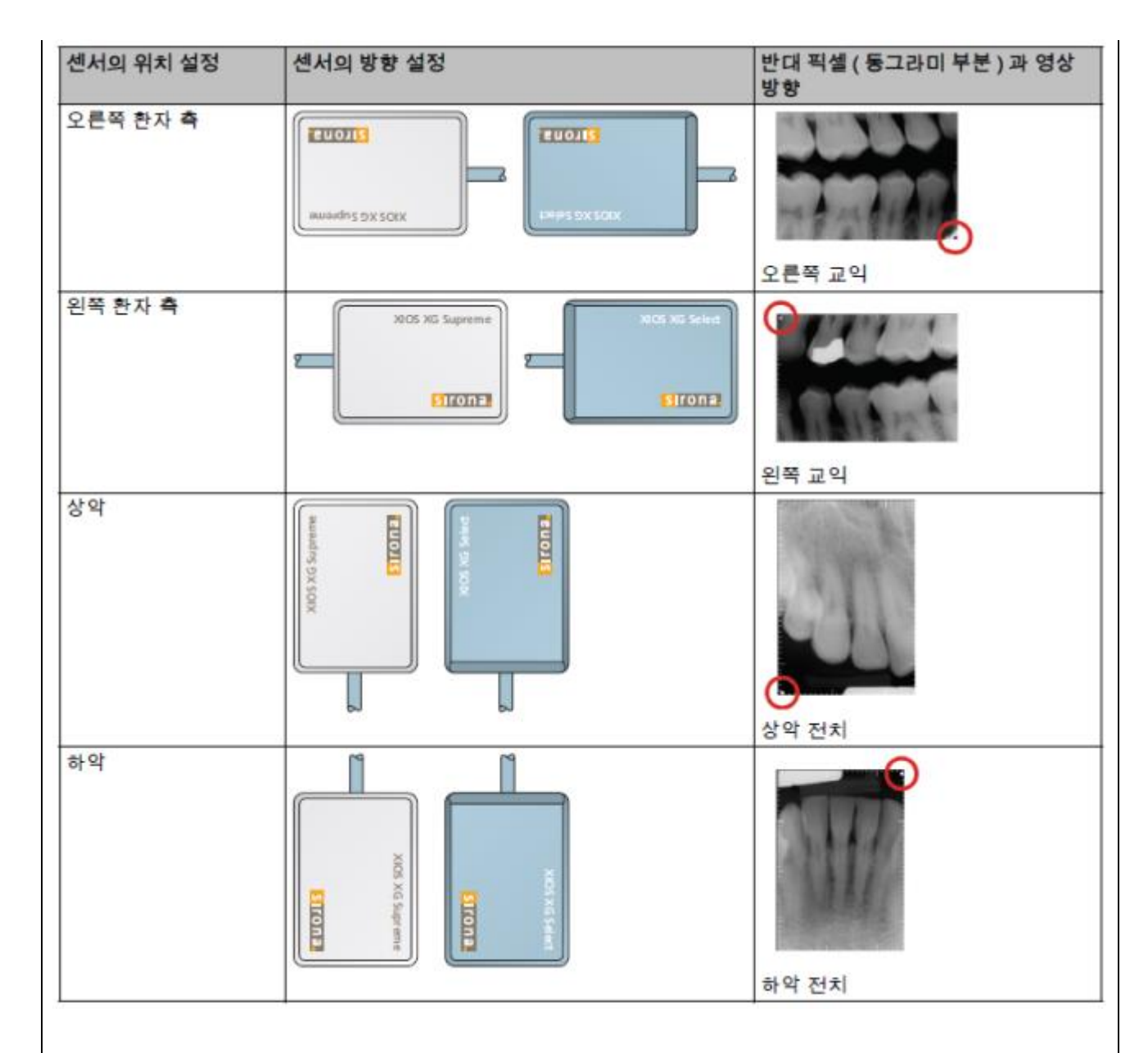

#### **다. 사용 후 보관 또는 관리방법**

1. USB 모듈과 센서는 비눗물을 묻힌 천으로 센서, 센서 케이블, USB 모듈을 닦고 말린다. 다음 진료를 위해 USB 모듈을 깨끗한 장소에 보관한다.

1. XIOS XG 센서 홀더의 바와 링은 멸균 가능하며 다음의 순서로 진행한다.

1) 바와 링을 서로 분리한 후 중성세제를 이용하여 찌꺼기를 제거한다.

2) 각 부품을 분리해서 각각 소독 파우치에 집어 넣고 증기 멸균기에서 134℃온도에 최소 3분간 2.1bar 의 과압으로 멸균한다.

3. 사용설명서에 따라 일정한 주기로 점검 및 정비 작업을 수행한다.

4. 센서 케이블 손상시 케이블을 새 것으로 교환해야 한다.

**<소프트웨어 : Sidexis 4>**

Dentsply

Sirona

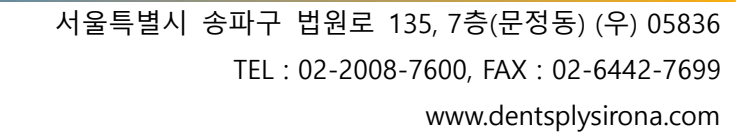

가. 사용 전 준비사항

1. 단계표시줄에서 "Start" 단추를 클릭한다.

**Co** Start

2. Sidexis 4가 "Start" 작업 단계로 이동한다.

3. 작업 목록(A) 및 일정목록(C)이 표시된다. 표시필드 (B)에는 열려있는 X선 작업의 개수 및 대기 중인 일정의 개수가 표시된다. 처음 프로그램을 시작할 때는 목록이 닫혀 있으나, 화살표 기호(D)를 클릭하면 리스트가 열린다.

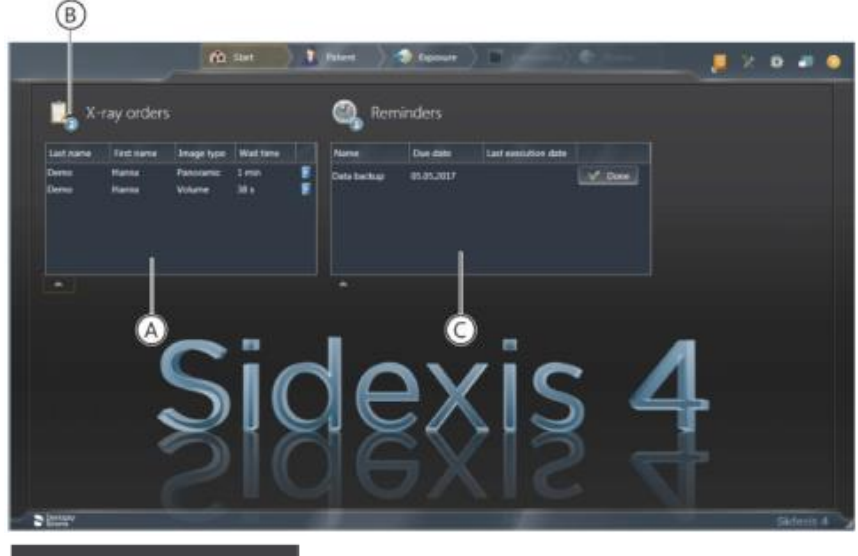

X-ray orders  $\circledcirc$ 

**<Sidexis 4\_Orthophos SL 파노라마 편집기>** 

4. 파노라마 촬영을 Sidexis 4에서 Panorama editor를 통해 편집하려면 다음의 조건을 충족해야 한다.

1) Sidexis 4 데이터 베이스에 적합한 촬영 프로그램(P1, P2, P10, P12, BW1, BW2, TM1, TM3, S1, S3)의 X선 시스템 Orthophos SL에 의해 생성된 파노라마 X선 촬영이 있어야 한다.

2) 파노라마 촬영의 원시 데이터를 한번 Sidexis 4에 가져와야 한다.

이 전제조건이 충족된 경우에만 Sidexis 4의 도구 팔레트에서 "Panorama editor" 단추를 선택할 수 있다.

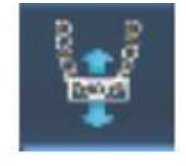

나. 사용방법 또는 조작방법

Dentsply

1. X선 작업을 만든다. 병원에서 PAS로 작업할 경우, PAS에서 X선 작업을 생성해서 SIDEXIS 4로 보낸다. 1) X선 작업을 자동 또는 수동으로 접수한다.

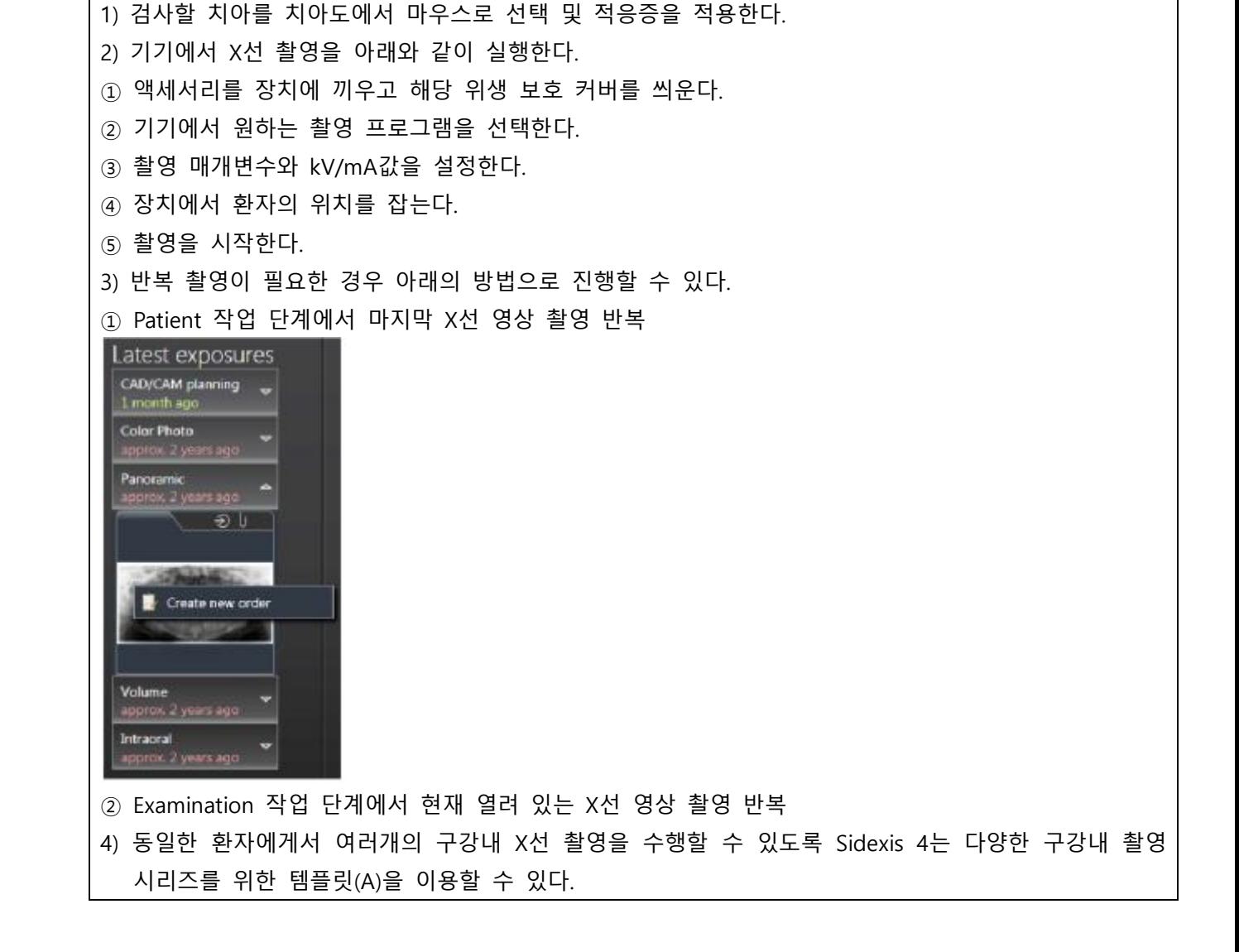

2) 성씨 등 제목 표시줄에서 용어에 따라 작업 목록을 정렬한다. 2. X선 영상 촬영은 "Exposure"작업 단계에서 실행한다.

한편, X선 작업 선택은 다음 중 한가지로 선택할 수 있다.

3) Patient 작업 단계를 통해 PAS 없는 새작업 정의

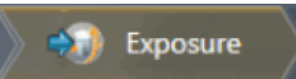

1) PAS에서 자동 작업 접수

Dentsply<br>Sirona

2) 작업 목록을 통해 수동 작업 접수

4) Patient 작업 단계를 통한 작업 반복 3. 촬영을 위한 X선 기기를 선택한다.

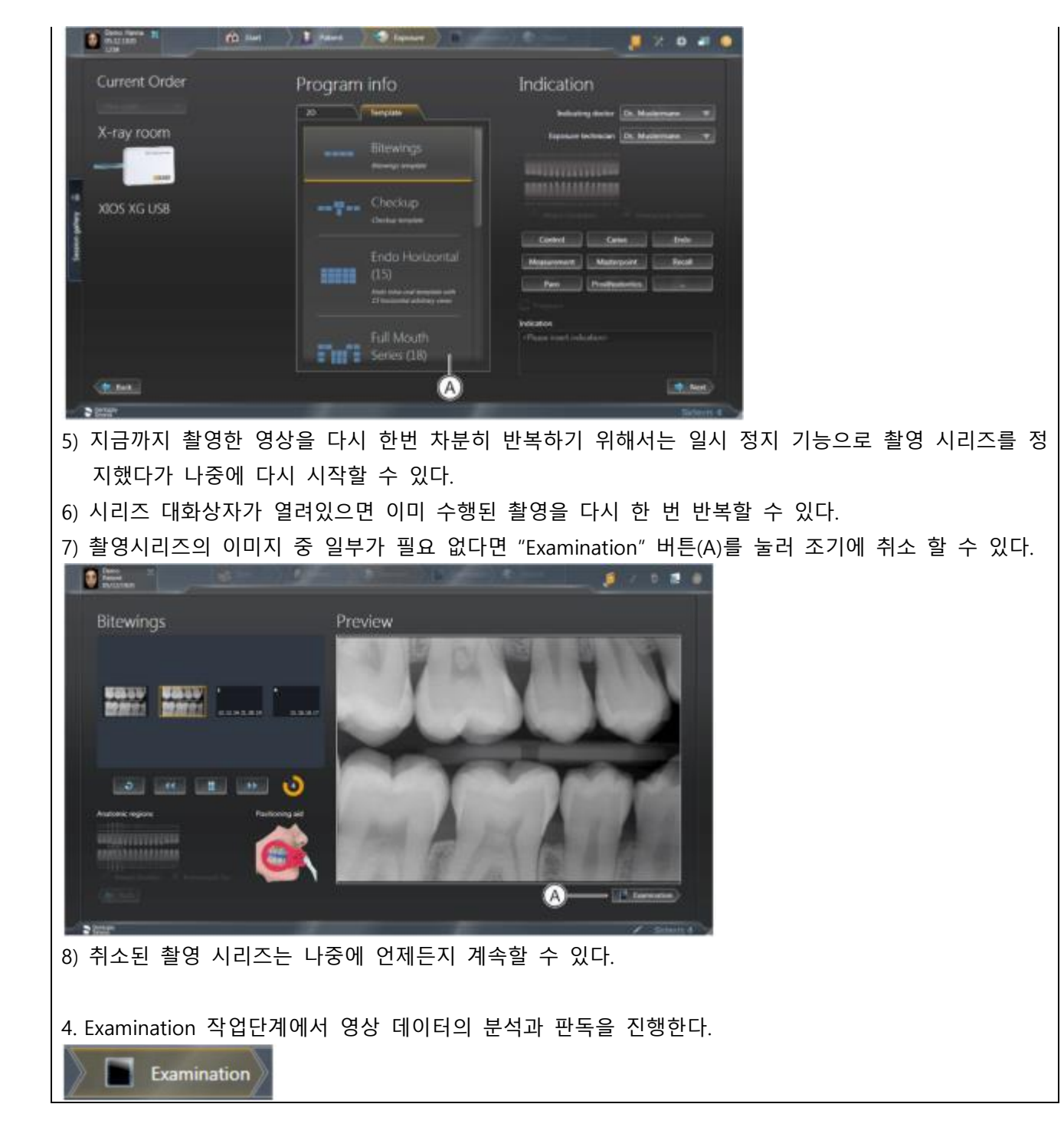

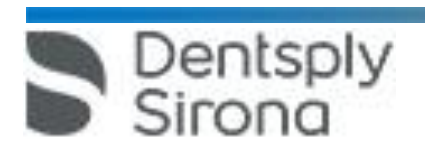

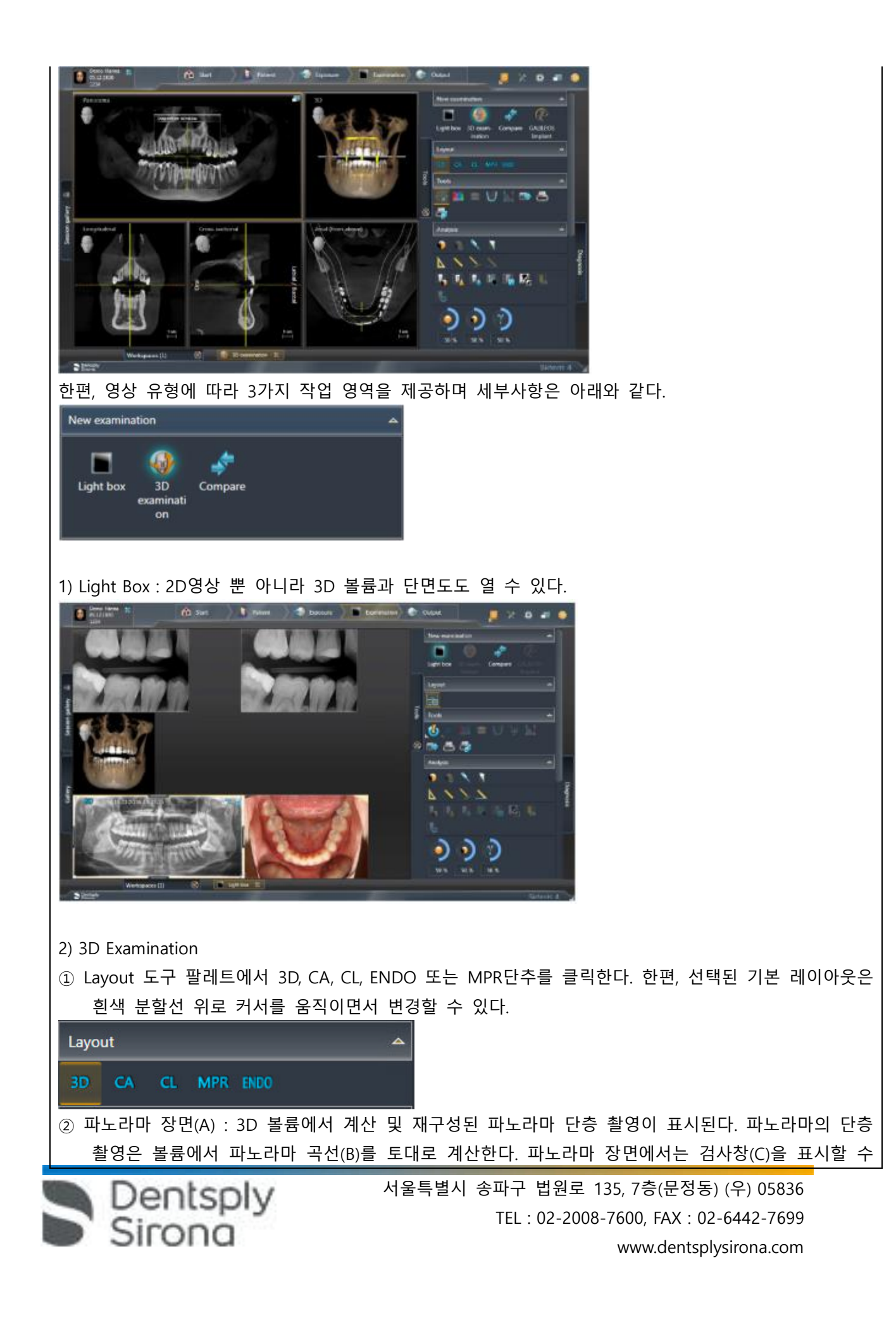

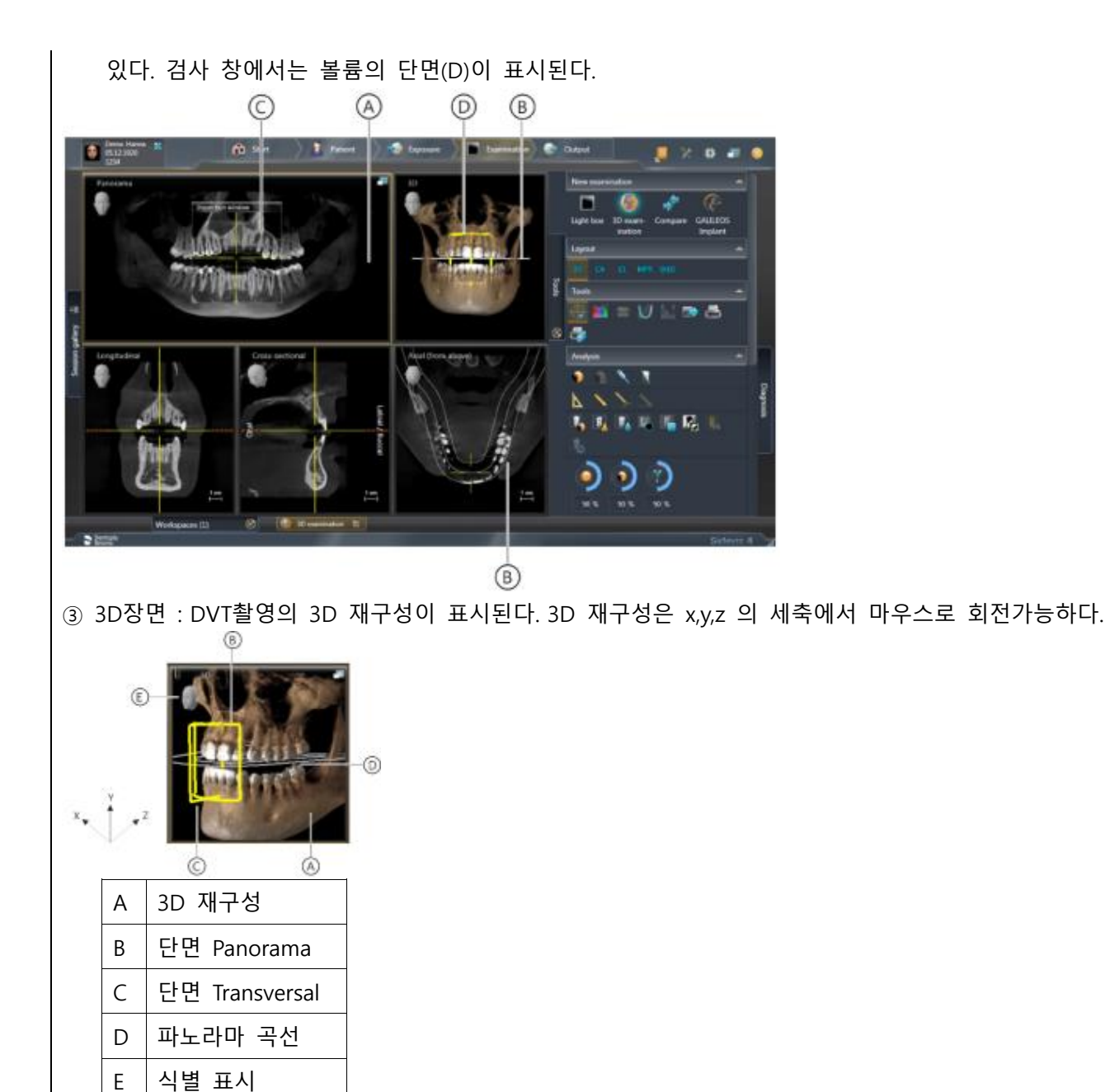

이때 마우스 버튼을 누른 상태에서 X, Y, Z 방향 커서를 이동하여 시점 변경이 가능하다. 3D 픽토그램을 통해 선택할 수 있는 여덟가지 기본 시험은 아래와 같다. : 위, 뒤, 아래, 오른쪽, 비스듬히 오른쪽, 앞, 비스듬히 왼쪽, 왼쪽

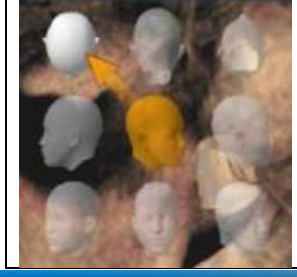

entsply

sirona

④ 단면도 : 단면도 제공가능하며 세부사항은 아래와 같다.

-종단면(Longitudinal) : 파노라마 곡선에 접선으로 진행되는 평면 단면을 나타낸다. 파노라마 곡선은 파 노라마 곡선 편집기를 통해 환자의 치열궁에 맞게 조정가능하다.

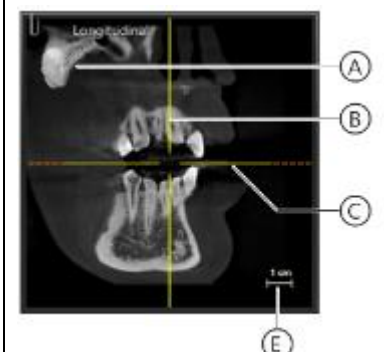

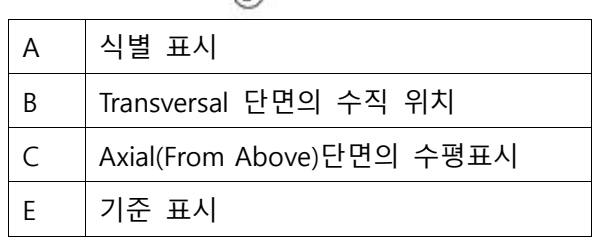

-횡단면(Transversal) : 파노라마 곡선에 수직으로 진행되는 평면 단면을 나타낸다. 파노라마 곡선은 파노 라마 곡선 편집기를 통해 환자의 치열궁에 맞게 조정 가능하다.

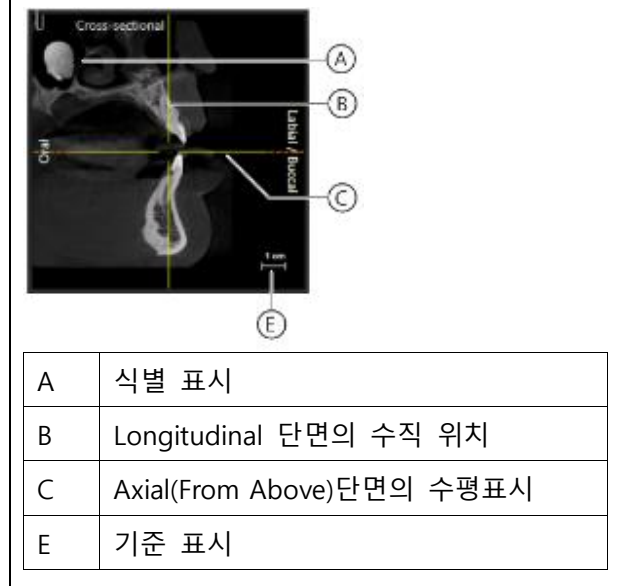

-측면(Axial) : 파노라마 곡선에 평행으로 진행되는 평면 횡단 단면을 나타낸다. 축방향 단면도를 이용해 서 교합면에서 횡방향 단면을 조사할 수 있다.

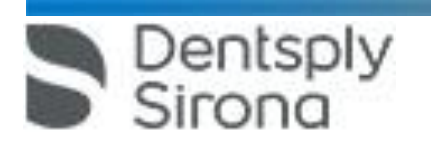

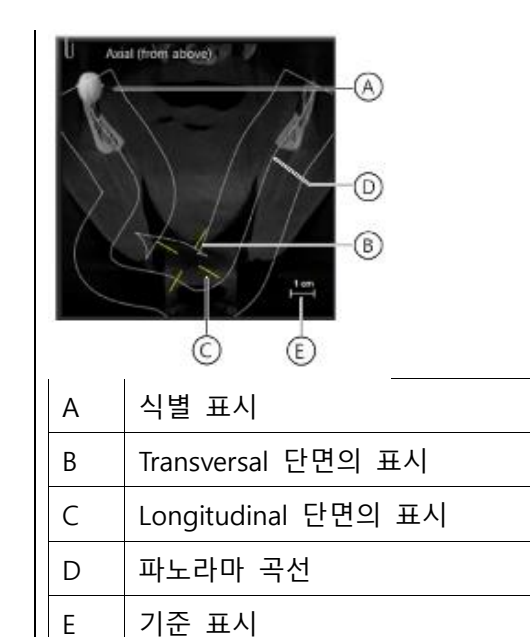

-시상면(Sagittal) : 시상면에서 평면 단면을 나타낸다. 시상면 단면도를 이용해서 시상면에서 단면을 조사

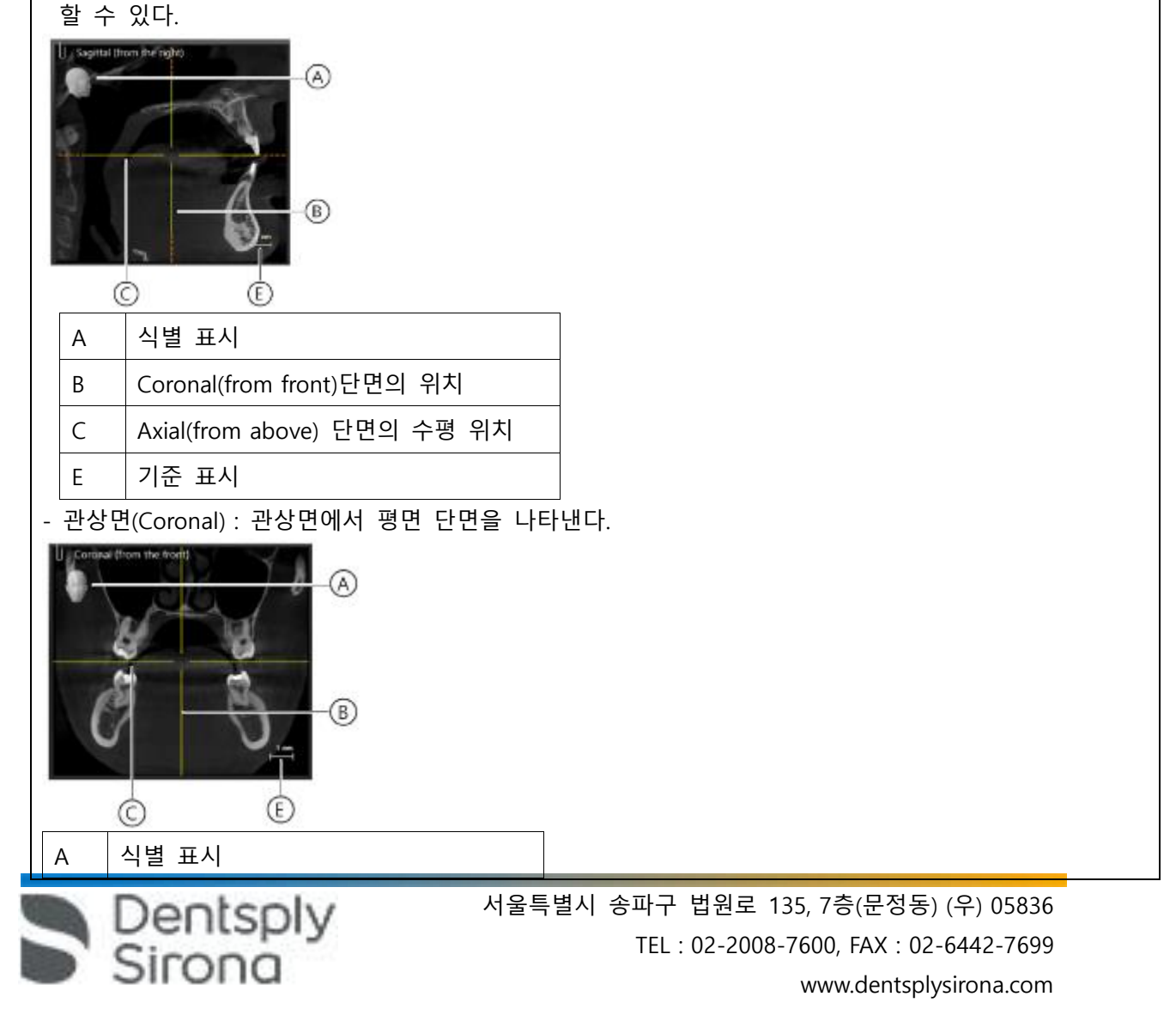

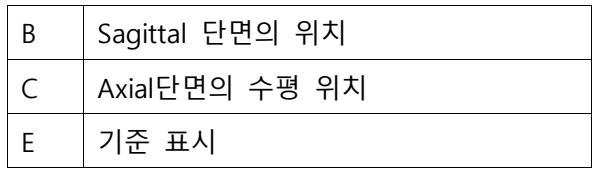

-세팔로(Ceph) a.p.(앞에서)/p.a.(뒤에서)

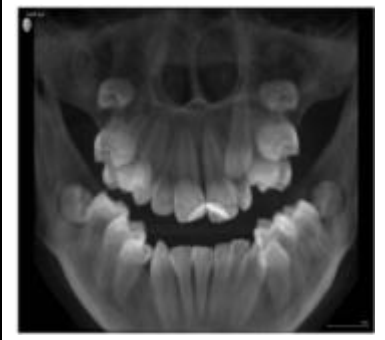

-세팔로 측면 : 후막 투영은 볼륨 데이터에서 계산한다.

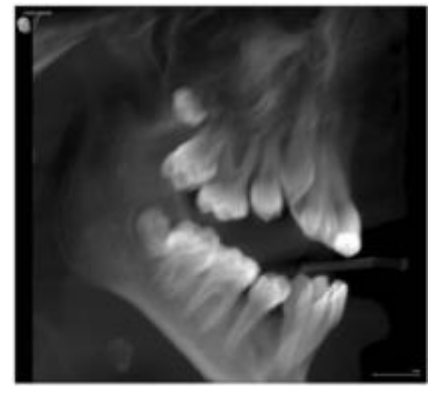

1) 밝기/대비/색조

Dentsply<br>Sirona

3) Compare : 두 개의 볼륨 및 두 개의 단면도 또는 최대 네 개의 2D 영상을 서로 비교할 수 있다. 비교 한 이미지는 서로 상관되며, 열려있는 창 중 하나에서 다음 기능이 수행되면 열려있는 모든 창에 적 용된다. -밝기 및 대비 변경 -색조값(감마) 변경 -이미지 필터 -미디어 창의 내용 확대/축소 -미디어 창에서 내용 이동 -투영 유형 변경(3D 볼륨이나 단면도를 비교할 때) -단면도를 통한 탐색

5. 영상 분석과 판독시 영상을 아래와 같이 편집할 수 있다.

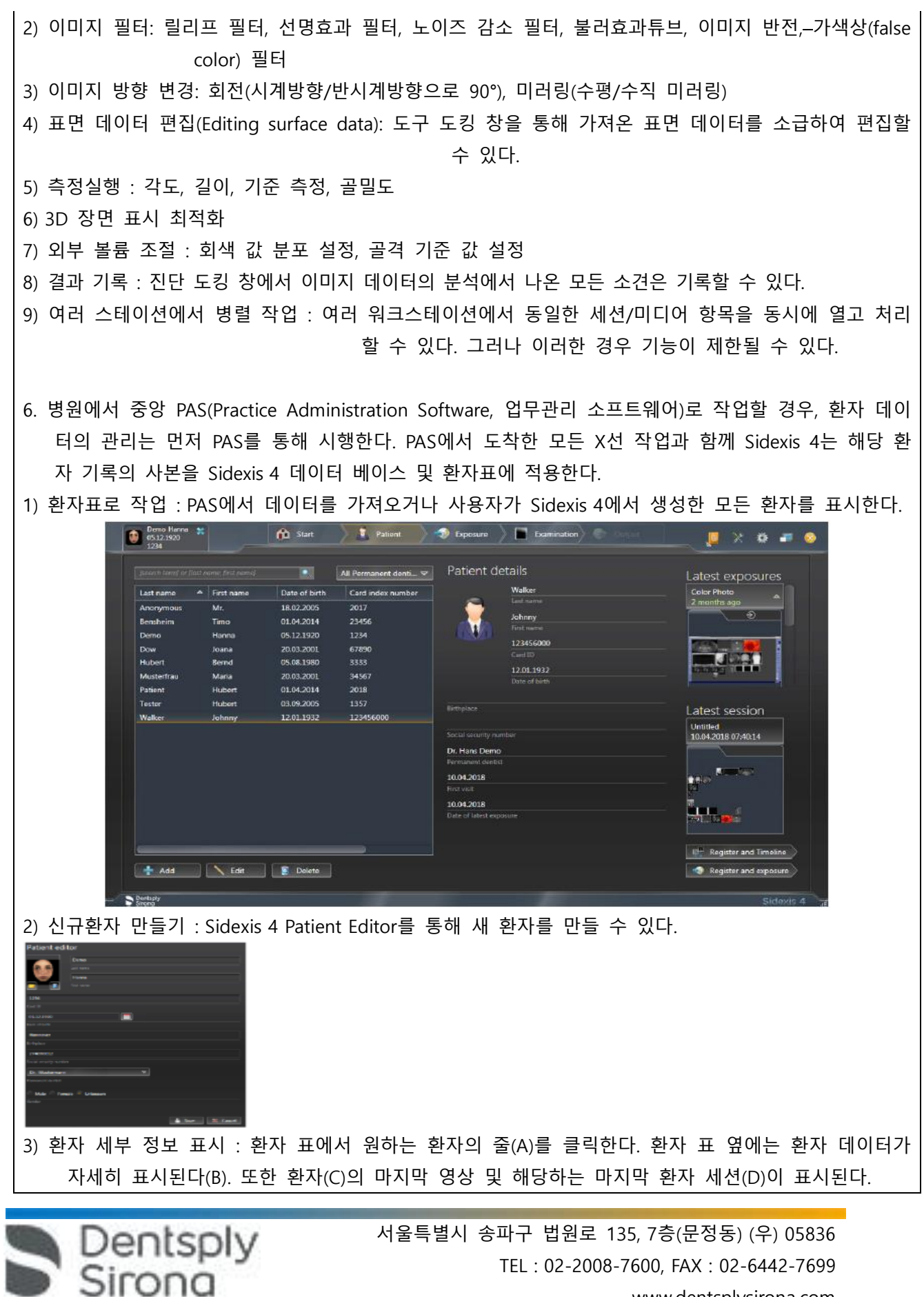

www.dentsplysirona.com

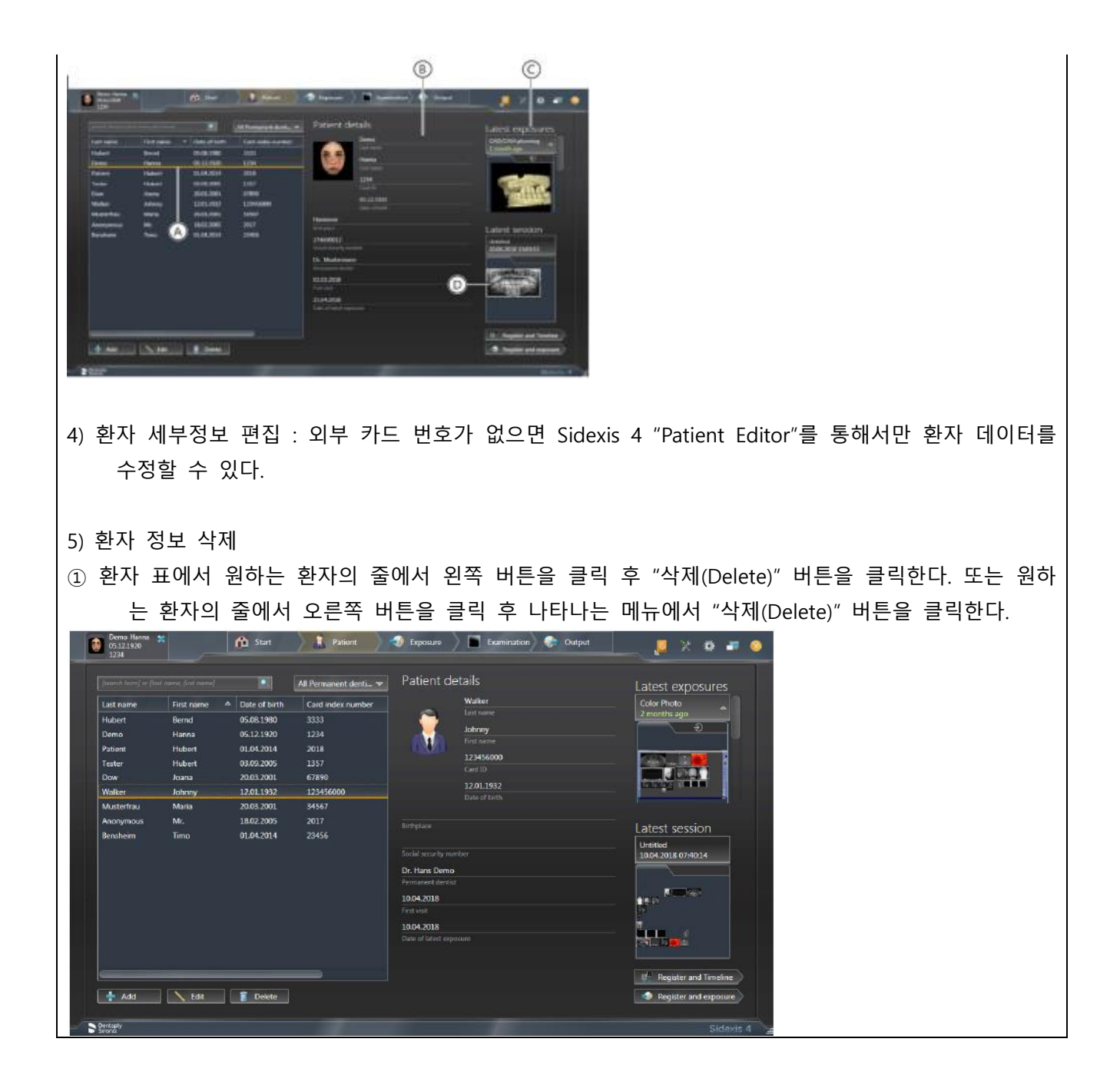

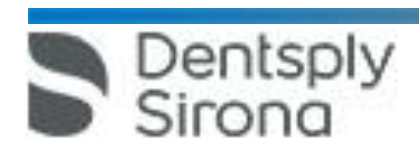

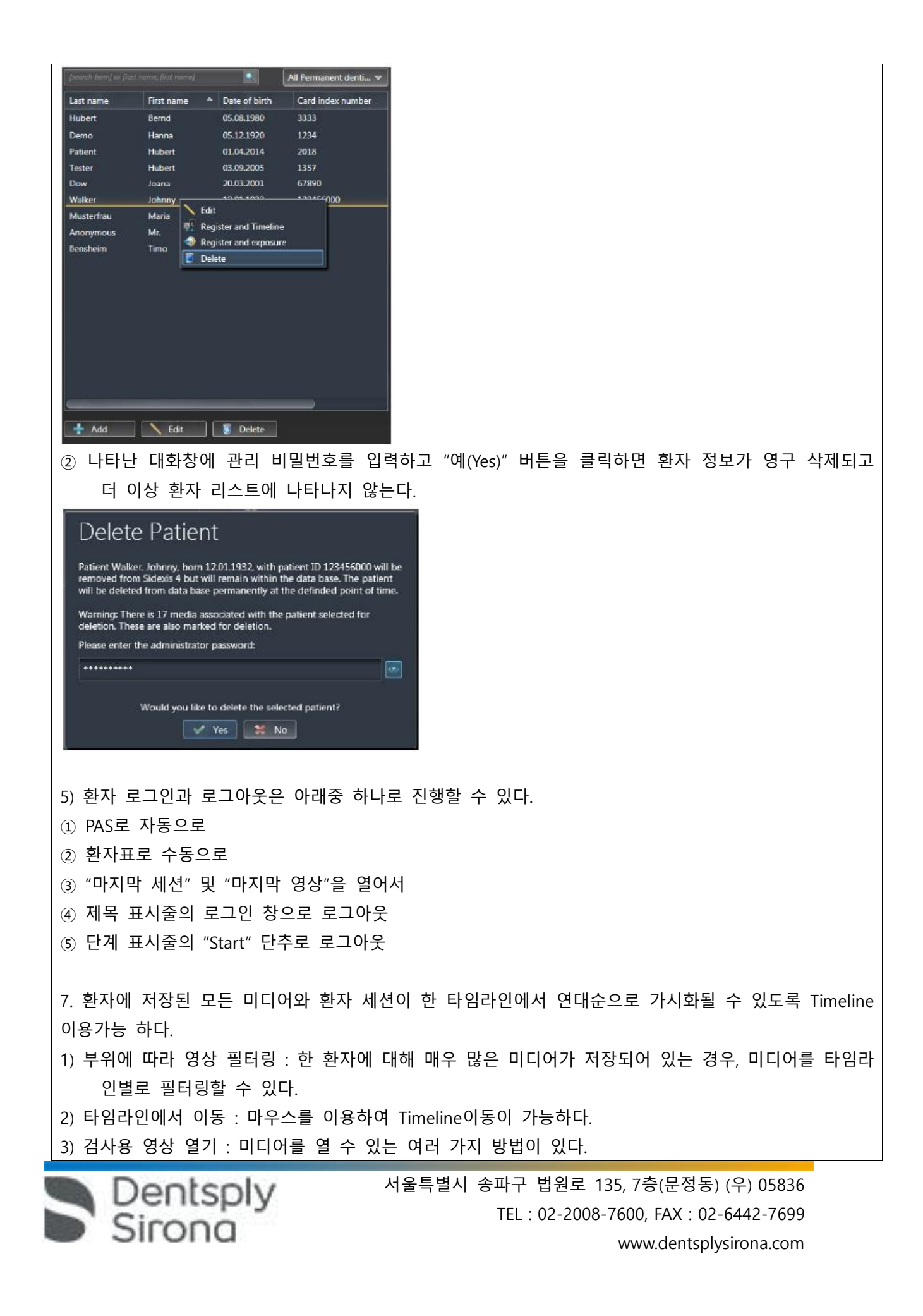

① 개별 미디어 열기 : 컴퓨터 마우스를 통해 또는 컴퓨터 키보드의 기본 화살표 키를 통해 열기 ② 여러 미디어를 작업 영역에서 동시에 열기 : 컴퓨터 마우스를 통해 또는 컴퓨터 키보드의 기본 화살 표 키를 통해 열기 8. 미디어를 가져올 때 적용 가능한 형식은 아래와 같다. 1) 2D 영상 : DICOMDIR, DICOM, TIFF, PNG, JPEG, JPEG 2000, BMP, 8-16비트/픽셀의 X선 영상, 8비트 팔레 트, 24/32 비트 트루칼라의 광학 영상 2) 3D 볼륨 : DICOMDIR, DICOM 3) Surface: DICOMDIR, 콤비스캔(DVT촬영+Facescan) 또는 Facescan만, STL 4) Galileos 임플란트 설계 : DICOMDIR, DVT영상+Galileos implant의 설계데이터 9. 미디어를 가져오는 방법은 아래와 같다. ① 드래그 앤 드롭 ② Exposure 작업 단계에서 File import ③ 디렉토리 모니터링 설정 10. Twain 데이터 원본을 통한 촬영 : Sidexis 4는 Twain 데이터 원본에서 Sidexis 4 데이터 베이스로 미디 어를 가져올 수 있다. 다만 파일 형식은 아래와 같아야 한다. 1) TWAIN 2.2 2) 32 비트 Twain 데이터 원본 3) 8비트 팔레트, 24/32 비트 트루칼라의 2D 영상 4) 개별 영상과 영상 시리즈 11. Output 작업단계에서 한 환자로 저장된 미디어와 검사를 내보내고 전송할 수 있다. **Control** 1) 2D 보기 내보내기 : 2D Export기능으로 영상, 볼륨, 표면 데이터의 2D보기를 내보낼 수 있다. 2D export Click here to export opened 2D<br>images of the registered patient 2) 이메일로 2D 보기 전송 : 이메일 기능으로 영상, 볼륨, 표면 데이터의 2D 보기를 이메일로 직접 전송 할 수 있다. E-mail Click here to send opened 2D<br>images of the registered patie<br>as e-mail.

3) Dicom 내보내기 Wrap and GO : Dicom Export Wrap & GO를 통해 Sidexis 4 Viewer를 포함하여 활성 화된 검사를 자동으로 내보내고 DVD로 구울 수 있다.

Dentsply

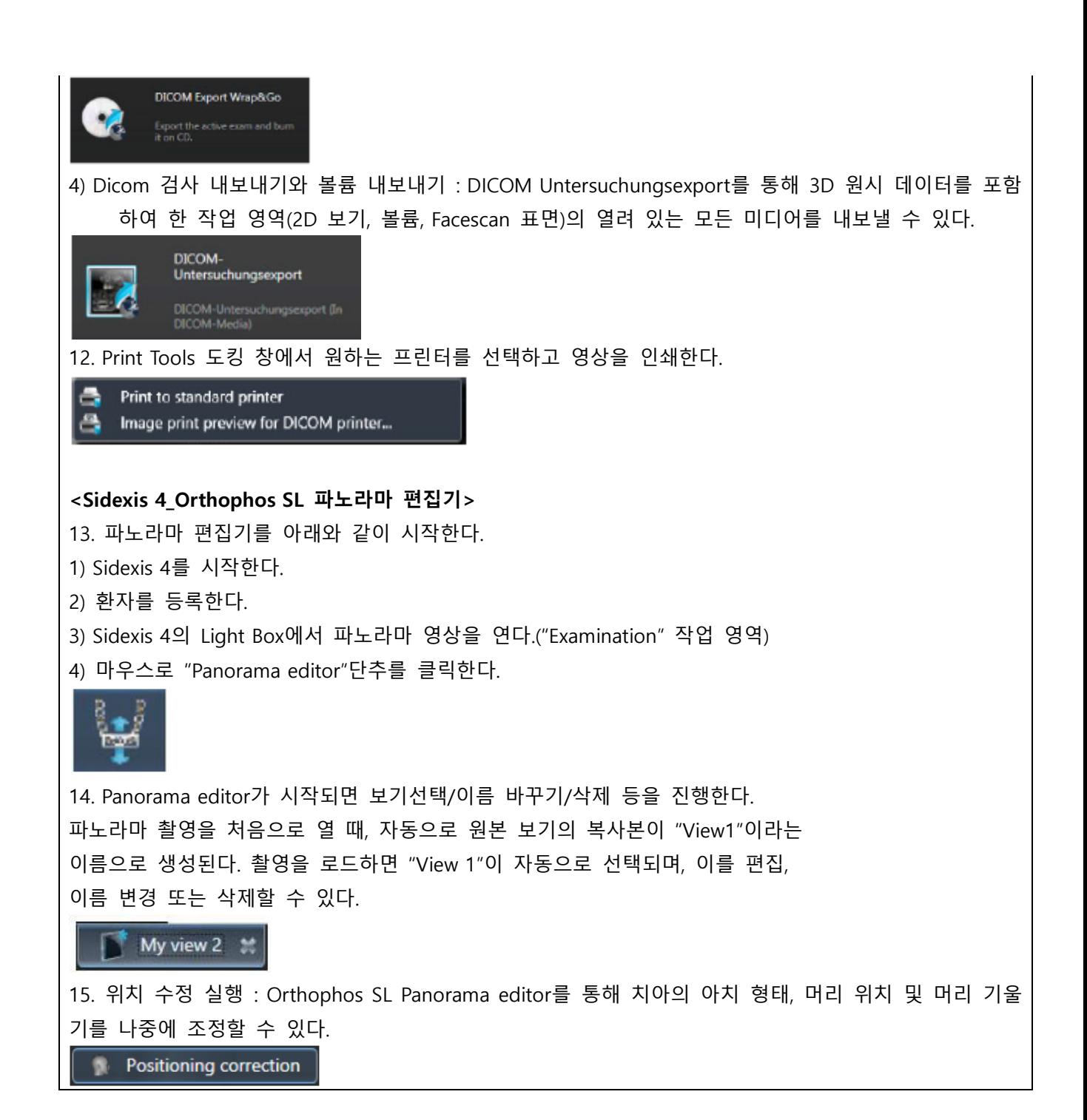

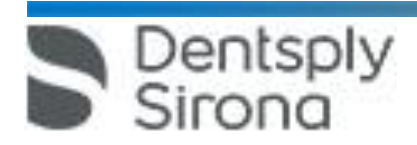

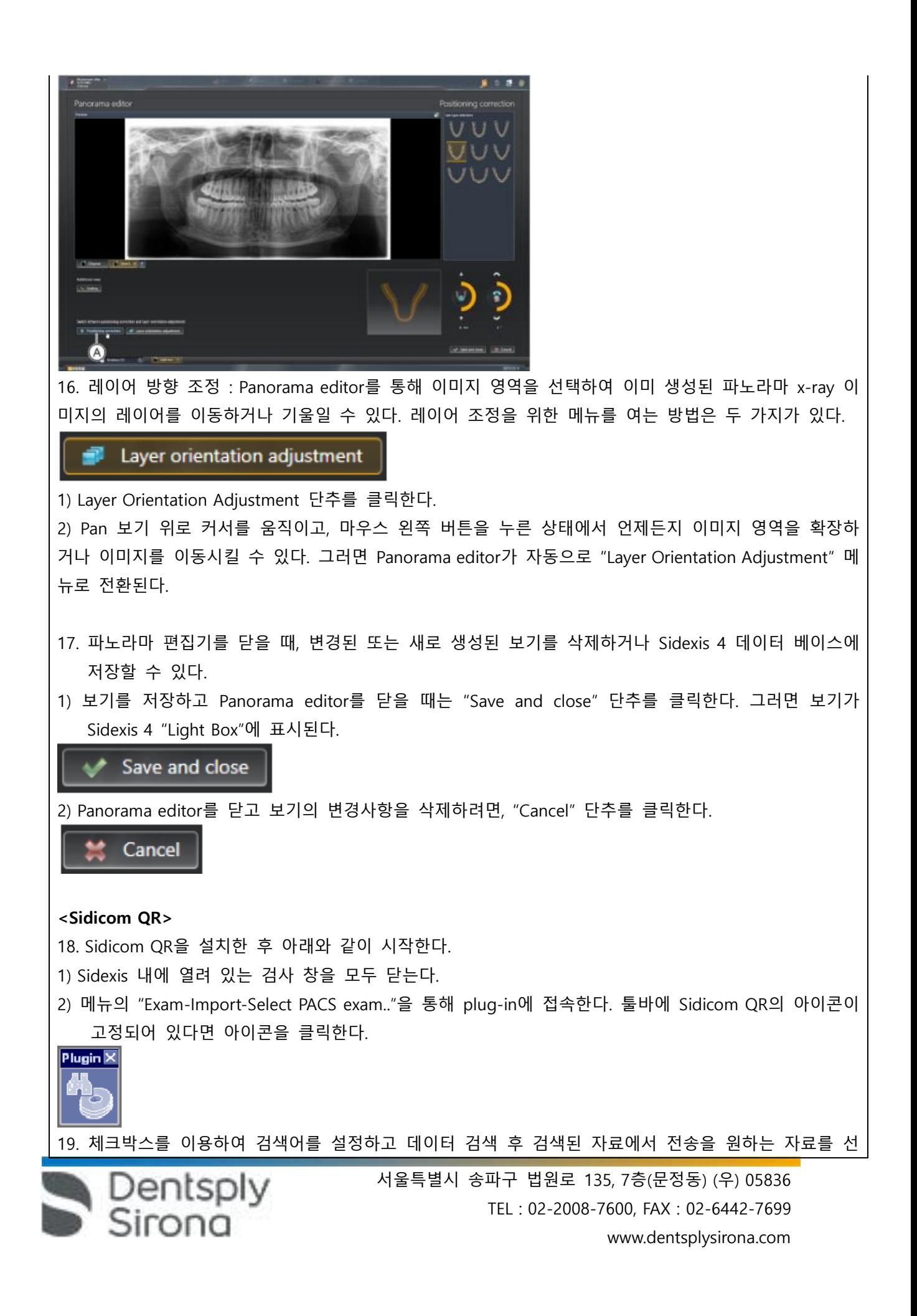

택하고 "OK" 버튼을 누르면 선택된 자료가 자동으로 Sidexis로 전송된다.

다. 사용 후 보관 및 관리방법

1. 사용 완료 후 Sidexis 4 소프트웨어를 종료한다.

2. 소프트웨어를 종료하고, 정상적인 방법으로 PC를 시스템 종료한다.

## **사용시 주의사항**

<XIOS XG USB>

1. 일반적 주의

1) 센서 케이블은 기계적인 영향에 민감하므로 케이블을 구부리거나 접거나 돌리거나 기타 다른 하중에 노출하지 않는다. 플러그를 뽑을 때는 케이블을 당기지 말고 플러그를 당긴다.

2) 센서 과다 노출과 차후 영상편집으로 발생한 이미지 손상은 조정이 불가능하다.

3) 위생관리시 Sirona가 허용한 세척제 및 관리제품만 사용한다.

4) 세척과 소독시 USB 모듈이나 센서에 액체가 들어갈 수 있고 이는 USB 모듈, 센서, PC 단락으로 인한 손상을 야기할 수 있다.

5) 약품은 장치의 표면에서 화학 반응을 야기한다. 그러므로 약품 찌꺼기는 젖은 수건으로 곧바로 기기 에서 닦아낸다.

6) 센서 홀더의 플라스틱 부품은 너무 높은 멸균 온도에 노출되서는 안된다. 잘못 멸균했을 경우 플라스 틱이 녹거나 찌그러지거나 깨질 수 있다.

7) 플라스틱 부품은 수명이 제한되어 있다. 따라서 센서 홀더의 플라스틱 부품은 정기적으로 교체한다.

8) XIOS XG 제품의 구성요소가 결함이 있는 것으로 확인됐다면 담당 서비스 기사에게 알린다.

9) USB 모듈을 사용자가 열거나 분해해서는 안된다. 장치의 모든 부품은 유지보수가 필요없다. 장애시 전문 판매점에 문의한다.

10) 조립할 때 센서의 전기 플러그 접점이 노출되서는 안된다.

11) 노출된 플러그 접점에 오염물질이나 습기가 들어가서는 안된다.

12) 통상적인 USB 케이블은 전자기 방해에 충분한 보호를 제공하지 않는다. Sirona에서 함게 제공한 USB 특수 케이블만 사용한다.

**2. 경고**

Dentsply<br>Sirong

**1) USB 모듈에 센서 연결/교환 : 방사선이 방출될 때까지 USB 모듈에 센서를 연결하고 교환할 수 있다. 촬영대기 상태에서도 센서를 교환할 수 있다. 그러나 방사선이 방출된 후 영상이 아직 전송되지 않은 상 태에서 USB 모듈에서 센서를 분리하면 이미지 파일이 손실된다. 그러므로 Sidexis 4에 이미지 데이터가 전송되기 전에 USB 모듈에서 센서를 분리해서는 안된다.**

**2) 소독하지 않는 구성요소로 인해 환자가 질병에 걸릴 수 있으므로 센서와 센서 케이블은 처음 사용하 기 전에 소독해야 한다.**

**3) 위생 보호 커버와 센서 홀더 탭은 일회용품으로 환자마다 위생 보호 커버와 센서 홀더 탭을 교체한 다. 동일한 환자에게 여러 차례 사용할 수 있다. 그리고 어떠한 경우에도 위생 보호 커버를 센서 홀더 탭이 접착되어 있는 센서 위로 밀지 않는다.**

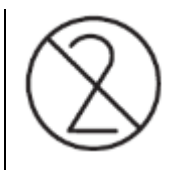

**- 소프트웨어 : Sidexis 4**

<일반적 주의>

1. Sidexis 4를 통해 X선 촬영을 직접 할 수는 없다. 촬영 준비만 된다.

X선 촬영을 하기 위해서는 기기에서 작동 버튼을 눌러야 한다. X선 촬영을 실행하기 위한 세부사항은 기 기의 상세 사용 설명서를 참조한다. 명시된 안전 지침 및 경고에 반드시 유의한다.

2. 사용자는 임상적으로 동등한 영역을 서로 비교하도록 한다.

3. PAS로 생성된 환자는 Sidexis 4에서 편집할 수 없다.

4. 내부 카드 번호가 있는 환자를 Sidexis 4로 새로 생성하고 병원에 PAS가 갖춰져 있는 경우, Communication Partners 구성 메뉴에서 반드시 Report internal patient ID if external is missing확인란을 활성화해야 한다. 그렇지 않으면 환자 목록에 이중 항목이 생길 수 있다.

5. Patient Display구성 메뉴에서 Card-index no확인란만 활성화 되어 있으면 모든 환자에 대해 카드 번호 를 입력해야 환자를 명확하게 식별할 수 있다.

6. Sidexis XG에서 적용된 원격 X선 영상에서는 영상위치와 상관없이 영상 오른쪽 아래에 항상 R이 삽입 된다. 이는 혼돈을 초래할 수 있다. Sidexis XG에서 옮겨진 영상에 있는 L마크는 종래 영상에서 알려진 R/L 마크와 비교할 수 없다. 모든 원격 X선 영사에서 표시 R은 방사선 투과 방향이 아니라 원래 보기에 서 영상을 반대로 뒤집어 보지 않도록 보장해 주는 표시이다.

7. 로그인되지 않은 환자의 미디어를 가져오는 동안, 환자가 로그인되어 있지 않다면 여기에서 수동으로 환자에게 미디어를 할당해야 한다. 이를 위해서는 미디어를 선택한 후 미디어를 할당할 환자 표의 환자 를 두 번 클릭한다. 로그인된 환자에서도 이런 식으로 다른 환자 이름을 선택할 수 있다. 이는 이미 환 자 이름이 있는 DICOM TIFF 파일에도 적용된다.

8. DICOM 내보내기 Wrap & GO를 사용하려면 Sidexis 4 스테이션에 DVD버너가 있어야 한다.

9. 환자의 명확한 식별을 위해 적어도 Card-index no 확인란이나 Last name, First name, Date of birth란 이 활성화 되어 있어야 한다. Card-index no확인란만 활성화 되어 있으면 각 환자에 대해 카드 색인 번 호가 등록되어 있어야 한다. 해당되지 않는 환자가 로그인되면(구성에서 "Patient image"확인란 외에 "Card-index no"확인란만 활성화 되어 있는데도 카드 색인번호 없음) 로그인된 환자의 화면에 "Not Clearly indentifiable"빨간색 텍스트가 표시된다.

10. 이미지 촬영이 적합하지 않은 이미지에 대해선 조치를 취한다.

11. Sidexis 4는 PC 시스템의 시간을 참조 시간으로 사용하므로 PC 시스템의 시간을 확인한다. PC 시스템의 시간이 잘못 설정된 경우 X-ray 노출 시간이 부정확하게 저장될 수 있다.

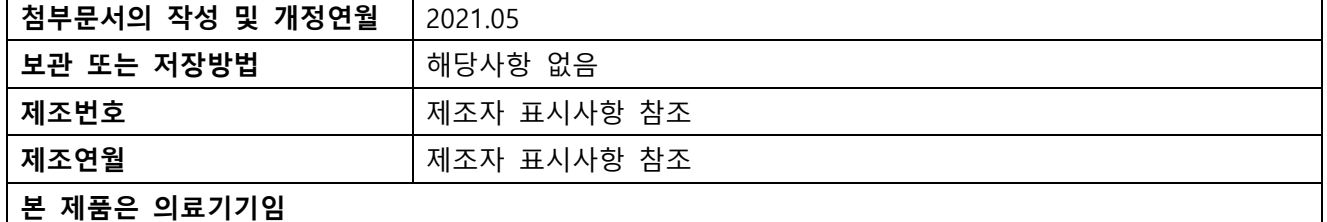

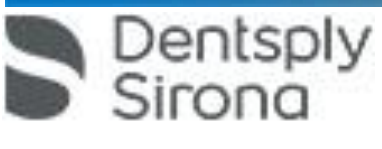

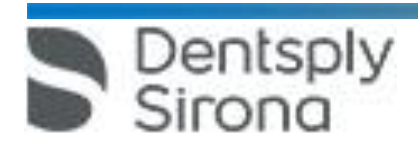